# **Zähler prüfen**

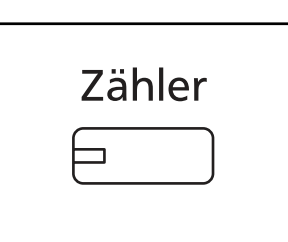

Drücken Sie die Taste **Zähler**, um die Anzahl der gedruckten und gescannten Seiten auszugeben.

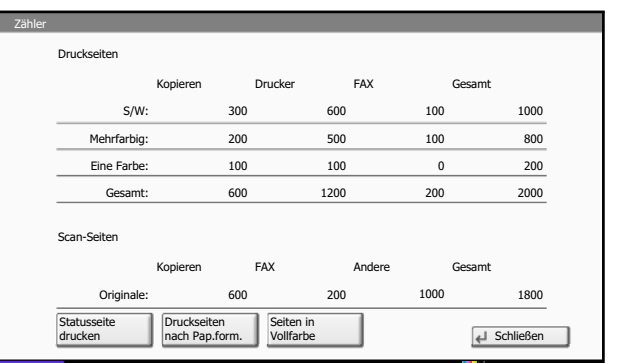

Status 10/10/2010 10:10

Siehe hierzu *Zähler anzeigen und drucken auf Seite 10- 35*.

# **Hilfefunktion**

Wenn Sie zur Bedienung des Geräts weitere Hinweise benötigen, ist dies über die Berührungsanzeige möglich.

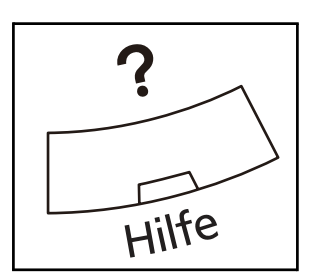

Um die Hilfefunktion einzublenden, drücken Sie die **Hilfe** Taste auf dem Bedienfeld. Die Hilfefunktion zeigt Erklärungen zu den möglichen Funktionen.

### **Hilfeanzeige**

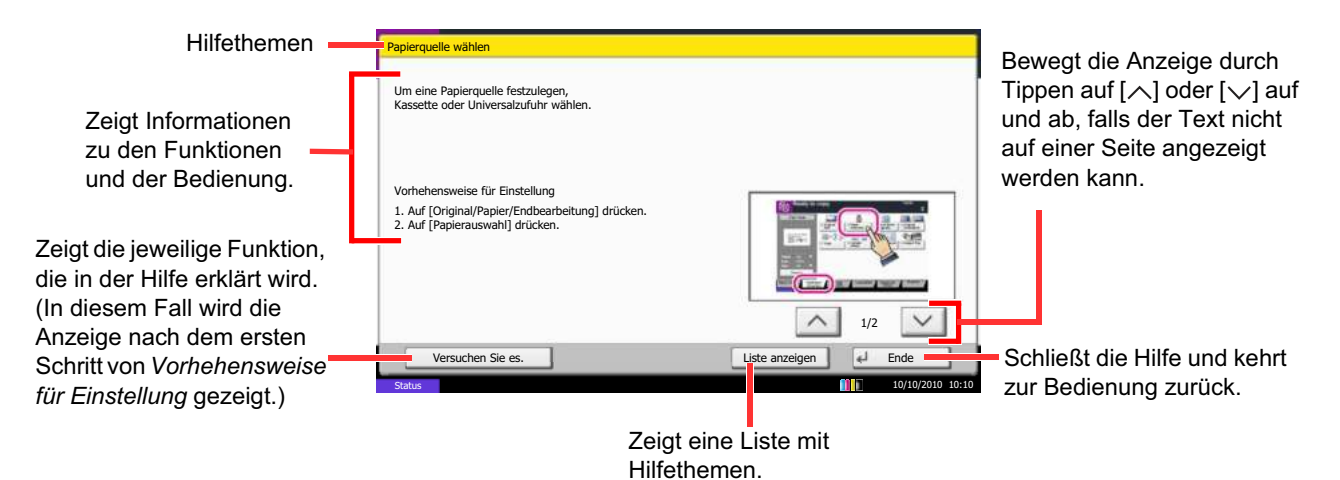

# **Berichte drucken/Nachricht senden**

Sie können Berichte ausdrucken, um die Einstellungen und den Status des Geräts zu überprüfen. Die Standardeinstellungen für den Druck der Ergebnisberichte können ebenfalls konfiguriert werden.

**HINWEIS:** Wenn Benutzer-Logins aktiviert sind, können Sie nur drucken, nachdem Sie sich als Administrator angemeldet haben.

## **Berichte drucken**

Folgende Berichte sind druckbar.

#### **Statusseite**

Hier finden Sie alle Informationen wie z. B. die aktuellen Einstellungen, verfügbarer Speicher, sowie installierte Optionen.

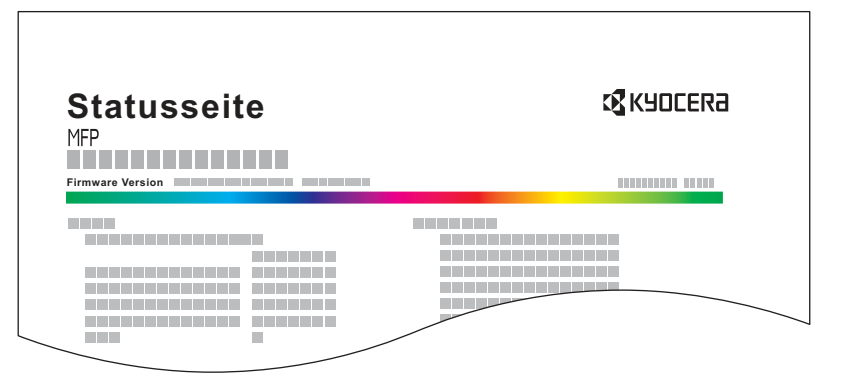

#### **Schriftartenliste**

Druckt Muster der Schriften aus, die auf dem Gerät installiert sind.

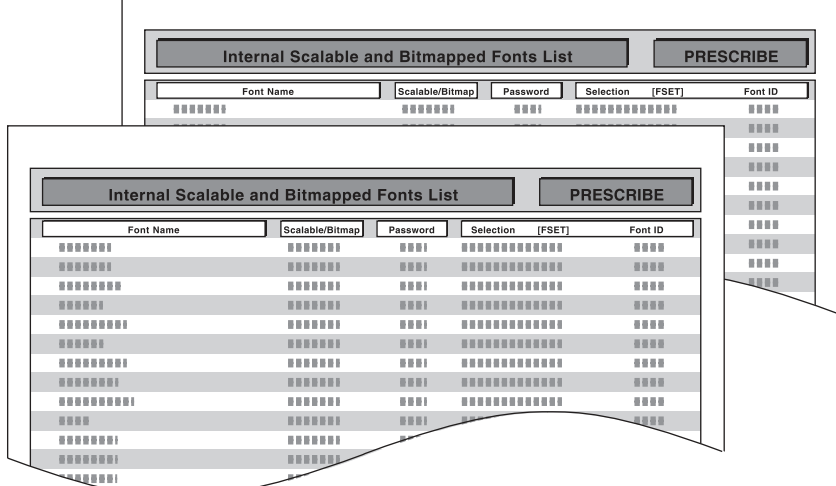

### **Netzwerkstatusseite**

Hier prüfen Sie Informationen wie Firmwareversion, Netzwerkadresse und Protokoll.

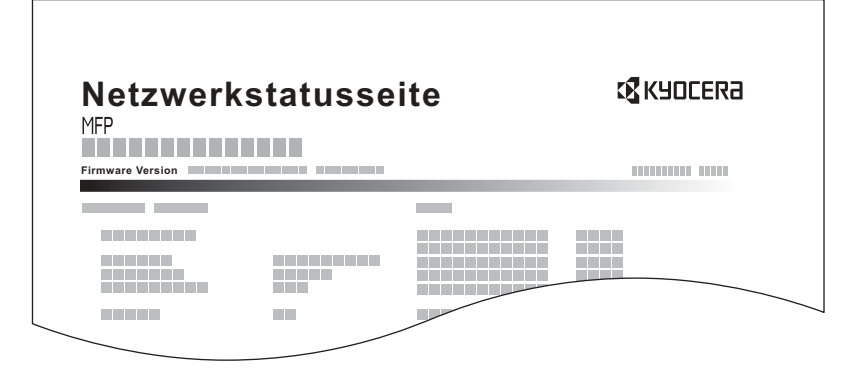

### **Servicesstatus-Seite**

Hier werden mehr Detailinformationen ausgegeben als auf der Statusseite. Mitarbeiter des Kundendienstes drucken in der Regel die Servicestatus-Seite aus, wenn Wartungsarbeiten vorgenommen werden.

Gehen Sie wie nachstehend beschrieben vor, um einen Bericht auszudrucken.

- **1** Drücken Sie die Taste **Systemmenü**.
- **2** Tippen Sie auf [Bericht] und [Weiter] in *Bericht drucken*.
- **3** Tippen Sie auf [Drucken] neben dem Bericht, den Sie drucken möchten. Eine Bestätigungsanzeige erscheint. Tippen Sie auf [Ja]. Der Druck beginnt.

## **Sendeergebnis-Bericht**

Nach Abschluss der Sendung kann automatisch ein Sendebericht ausgedruckt werden. Die nachstehende Tabelle zeigt die verfügbaren Einstellungen.

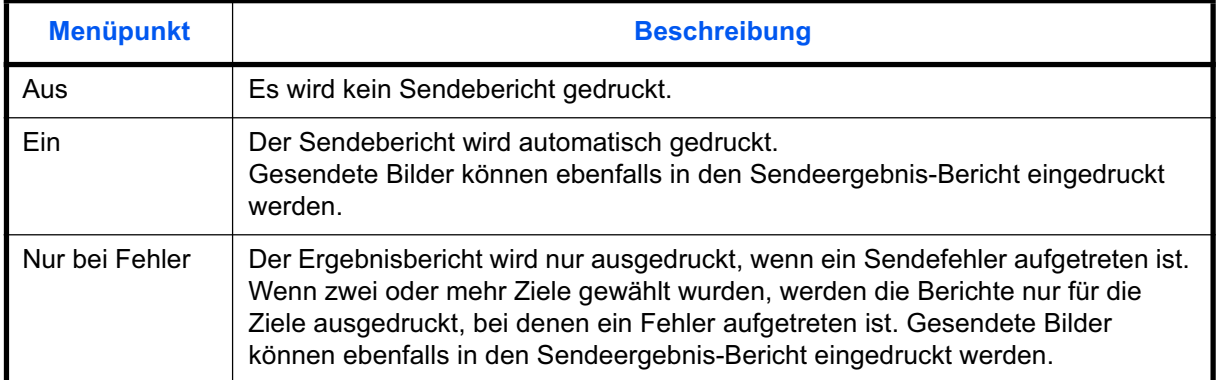

- **1** Drücken Sie die Taste **Systemmenü**.
- **2** Tippen Sie auf [Bericht], [Weiter] in den *Ergebnisbericht Einstell.*, [Weiter] in *Sendeergebnis-Bericht* und dann [Ändern] in *E-Mail/Ordner*.
- **3** Tippen Sie auf [Ein], [Aus] oder [Nur bei Fehler].
- **4** Tippen Sie auf [OK].